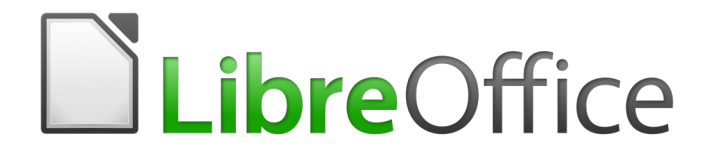

Guía de primeros pasos

*Capítulo 11 Gráficos, la galería, Fontwork*

# **Derechos de autor**

Este documento tiene derechos de autor © 2019 por sus colaboradores, tal como aparecen en la lista en la sección titulada **Colaboradores**. Puede distribuirse o modificarse bajo los términos de la [GNU General Public License](http://www.gnu.org/licenses/gpl.html), versión 3 o posterior, o la [Creative Commons Attribution License,](http://creativecommons.org/licenses/by/4.0/) versión 4.0 o posterior.

Todas las marcas registradas que aparecen dentro de esta guía pertenecen a sus dueños legítimos.

# <span id="page-1-3"></span>**Colaboradores**

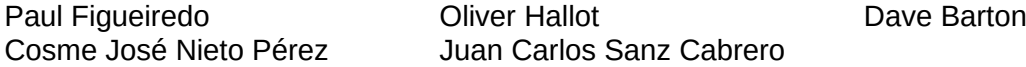

# <span id="page-1-2"></span>**Comentarios y sugerencias**

Por favor, dirija cualquier clase de comentario o sugerencia acerca de este documento a la lista de correo: [documentation@es.libreoffice.org](mailto:documentation@es.libreoffice.org)

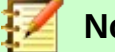

**Nota**

Todo lo que envíe a la lista de correo, incluyendo su dirección de correo y cualquier otra información personal que escriba en el mensaje se archiva públicamente y no puede ser borrada

# <span id="page-1-1"></span>**Agradecimientos**

Este capítulo está basado en versiones previas del mismo. Los colaboradores de esos capítulos son:

Agnes Belzunce Daniel Carrera Peter Hillier-Brook Peter Kupfer **Iain Roberts** Iain Roberts Jean Hollis Weber Linda Worthington Michele Zarri Fecha de publicación y versión del programa

Versión en español publicada el 11 de agosto de 2019. Basada en la versión 6.2 de LibreOffice

# <span id="page-1-0"></span>**Nota para usuarios de Mac**

Algunas pulsaciones de teclado y opciones de menú son diferentes en un Mac de las usadas en Windows y Linux. La siguiente tabla muestra algunas sustituciones comunes para las instrucciones dadas en este capítulo. Para una lista detallada vea la ayuda de la aplicación.

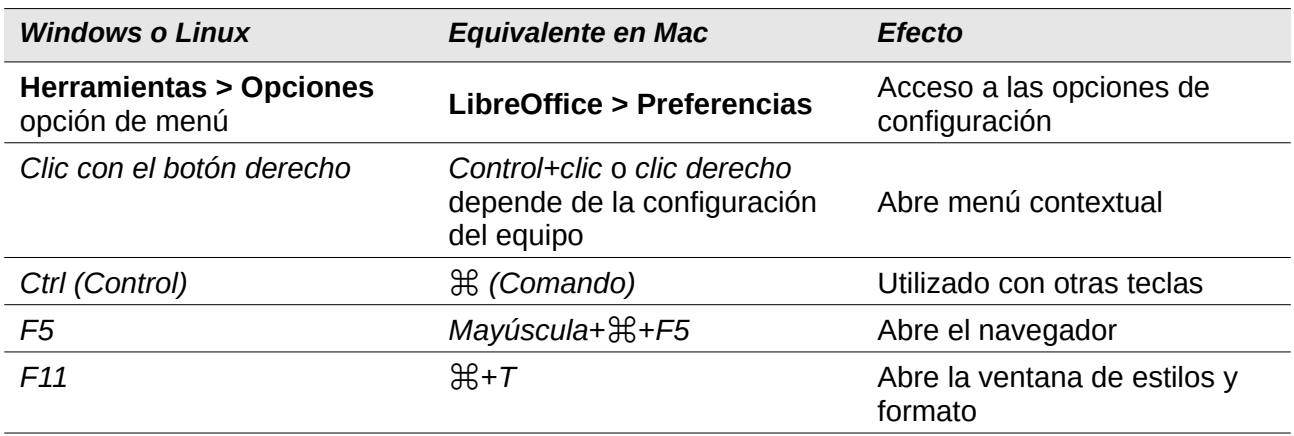

La documentación de LibreOffice está disponible en [https://documentation.libreoffice.org/es/documentacion](https://documentation.libreoffice.org/es/documentacion-en-espanol/)*[en-espanol/](https://documentation.libreoffice.org/es/documentacion-en-espanol/)*

# **Contenido**

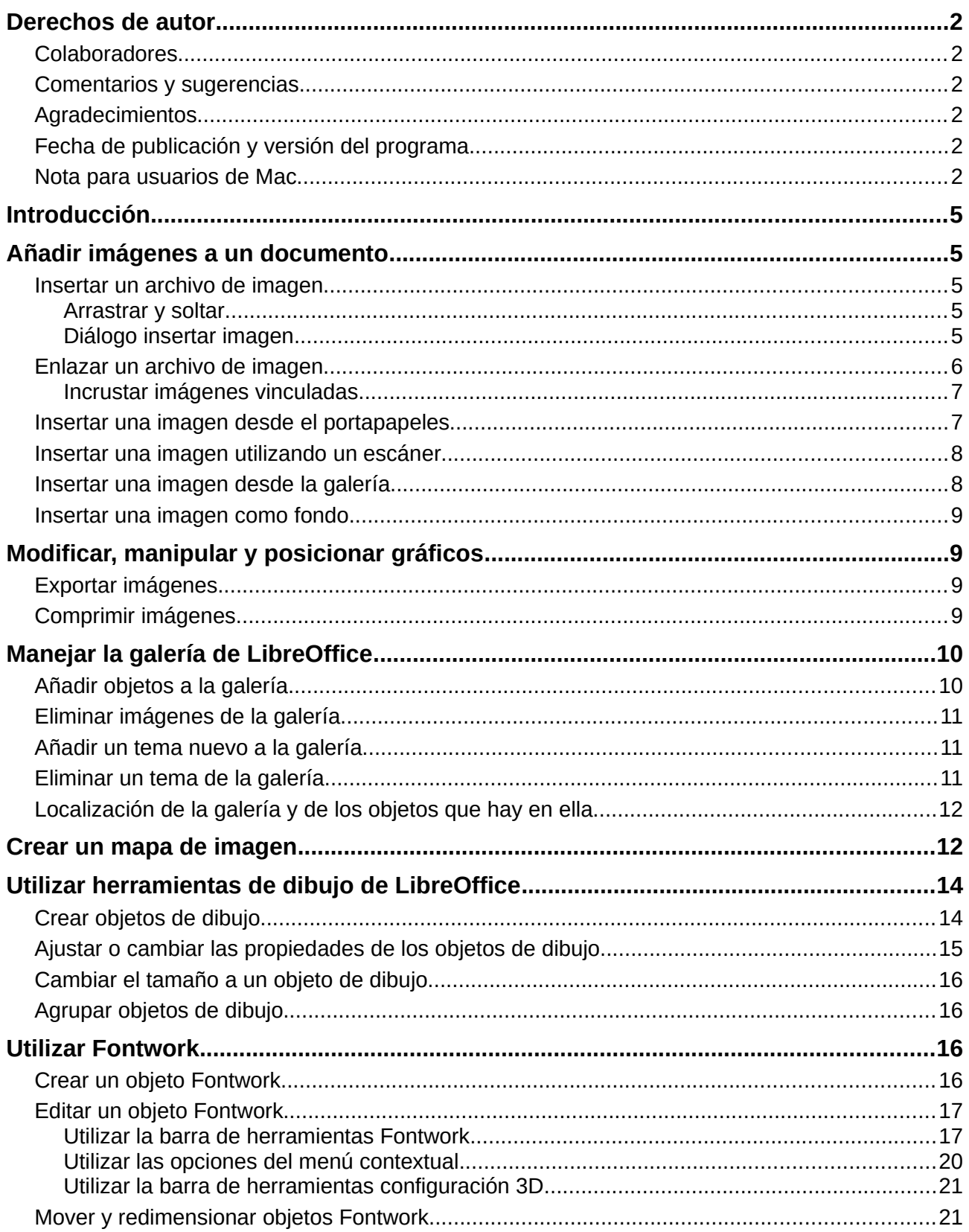

# <span id="page-3-4"></span>*Introducción*

Se pueden añadir gráficos y archivos de imagen, incluido fotos, dibujos e imágenes escaneadas a los documentos de LibreOffice. LibreOffice puede importar varios formatos de archivos vectoriales (dibujo lineal) y rasterizados (mapa de bits). Los formatos gráficos más utilizados son GIF, JPG, PNG, y BMP. Vea el apéndice B para una lista completa de formatos gráficos que LibreOffice puede importar.

Los gráficos en LibreOffice son de tres tipos básicos:

- Archivos de imagen, como fotos, dibujos, documentos PDF e imágenes escaneadas.
- Diagramas creados utilizando las herramientas de dibujo de LibreOffice.
- Gráficos creados utilizando el componente gráfico de LibreOffice.

Este capítulo abarca imágenes y diagramas.

Para una descripción más detallada sobre como trabajar con herramientas de dibujo vea la guía de Draw y la guía de Impress. Para instrucciones sobre cómo crear gráficos vea la guía de Calc.

# <span id="page-3-3"></span>*Añadir imágenes a un documento*

Se pueden añadir imágenes a un documento de diversas formas: insertando un archivo de imagen, directamente desde un programa gráfico o desde un escáner, arrastrando la imagen desde la galería interna de clipart o copiando y pegando desde una fuente que vea en su ordenador.

### <span id="page-3-2"></span>**Insertar un archivo de imagen**

Cuando una imagen es un archivo guardado en su ordenador, puede insertarla en un documento de LibreOffice utilizando uno de los siguientes métodos.

#### <span id="page-3-1"></span>*Arrastrar y soltar*

- 1) Abra un navegador de archivos y localiza la imagen que quiere insertar.
- 2) Arrastre la imagen dentro del documento de LibreOffice y suéltela donde quiere que aparezca. Una línea vertical débil marca dónde se va a soltar la imagen.

Este método incrusta (guarda una copia) del archivo de imagen en el documento. Para enlazar el archivo en vez de incrustarlo, mantenga presionado las teclas *Ctrl+May* mientras arrastra la imagen.

#### <span id="page-3-0"></span>*Diálogo insertar imagen*

- 1) Haga clic en el documento de LibreOffice donde quiere que aparezca la imagen.
- 2) Elija **Insertar > Imagen** desde la barra de menús.
- 3) En el diálogo **Insertar imagen**, navegue al archivo a insertar, y selecciónelo.
- 4) En la parte inferior del diálogo (Figura [1](#page-4-1)) está la opción de **Insertar como enlace**. Vea la página [5](#page-4-0) para el uso de **Insertar como enlace**.
- 5) Haga clic en **Abrir**.

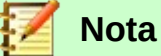

Si elije la opción **Insertar como enlace**, aparecerá un cuadro de diálogo cuando haga clic en **Abrir**. Este preguntará si quiere incrustar el gráfico en su lugar. Elija **Mantener enlace** si quiere enlazarla, o **Incrustar imagen** si no. Para evitar que el mensaje aparezca de nuevo deseleccione la opción **Preguntar al enlazar una imagen** en la parte inferior del mensaje.

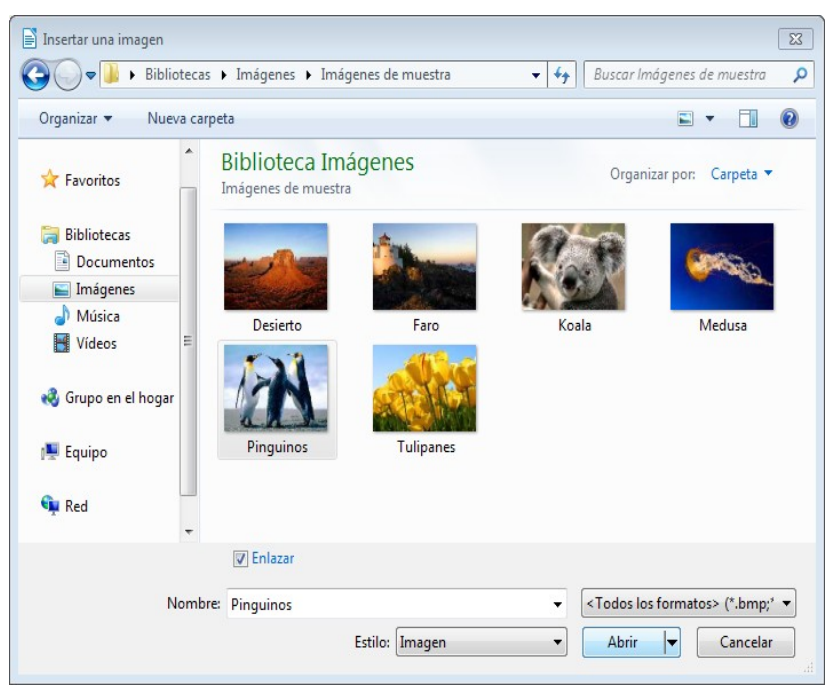

*Figura 1: Diálogo insertar imagen.*

# <span id="page-4-1"></span><span id="page-4-0"></span>**Enlazar un archivo de imagen**

Si se selecciona la opción **Insertar como enlace** en el diálogo de insertar imagen, LibreOffice crea un enlace al archivo que contiene la imagen en vez de guardar una copia en el documento. Como resultado la imagen se mostrará en el documento, pero cuando se guarda, este solo contiene la referencia a la imagen y no la imagen en si misma. El documento y la imagen estarán en dos archivos separados y solo se unirán cuando se abra el documento.

Enlazar una imagen tiene dos ventajas y una desventaja:

- Ventaja Enlazar puede reducir el tamaño del documento al guardarse, debido a que el archivo de imagen no se incluye. El tamaño del archivo no es un problema actualmente en los ordenadores modernos con una cantidad razonable de memoria, a no haya ser que el documento contenga muchos archivos gráficos grandes, LibreOffice puede manejar archivos bastante grandes.
- Ventaja Puede modificar el archivo de imagen aparte sin modificar el documento porque el enlace al archivo sigue siendo válido, y la imagen modificada aparecerá cuando abra el documento de nuevo. Esta es una gran ventaja si usted (o alguien, puede que un artista gráfico) está actualizando las imágenes.
- Desventaja Si envía el documento a alguien o lo mueve a un ordenador diferente, tiene que enviar también los archivos de imagen o el receptor no podrá ver las imágenes enlazadas. Necesita conocer la localización de las imágenes y asegurarse de que el receptor conoce donde debe ponerlas en la otra máquina, de forma que el documento pueda encontrarlas. Por ejemplo, puede que tenga las imágenes en un subdirectorio llamado Imágenes (en la carpeta donde está el documento); el receptor de los archivos necesita poner las imágenes en un subdirectorio con el mismo nombre y con la misma posición relativa respecto al documento.

# **Nota**

Cuando se inserta la misma imagen varias veces en un documento, parece que es más beneficioso enlazar que incrustar; pero no es necesario ya que LibreOffice incrusta solo una copia del archivo de imagen en el documento.

#### <span id="page-5-1"></span>*Incrustar imágenes vinculadas*

Si al principio enlazó las imágenes puede incrustar una o más fácilmente. Para hacerlo:

- 1) Abra el documento en LibreOffice y elija **Editar > Enlaces a archivos externos**.
- 2) En el diálogo **Editar enlaces** (Figura [2](#page-5-2)) se ven los archivos enlazados. En la lista de *Archivo de origen*, seleccione los archivos que quiera cambiarlos de enlazado ha incrustado.
- 3) Haga clic en el botón **Desenlazar**.
- 4) Haga clic en el botón **Cerrar**.
- 5) Guarde el documento.

| <b>Editar enlaces</b>                                     |                                                                                                    |                                      |                                      | $\Sigma$                                                 |
|-----------------------------------------------------------|----------------------------------------------------------------------------------------------------|--------------------------------------|--------------------------------------|----------------------------------------------------------|
| Archivo de origen                                         | Elemento:                                                                                                    | Tipo                                 | Estado                               |                                                          |
| Desierto.jpg<br>Faro.jpg<br>Koala.jpg<br>Medusa.jpg       | <todos formatos="" los=""><br/><todos formatos="" los=""><br/><todos formatos="" los=""><br/><todos formatos="" los=""></todos></todos></todos></todos> | Imagen<br>Imagen<br>Imagen<br>Imagen | Manual<br>Manual<br>Manual<br>Manual | Cerrar<br>Ayuda<br>Actualizar<br>Modificar<br>Desenlazar |
| Archivo de origen<br>Elemento:<br>Tipo:<br>Actualización: | file:///C:/Users/holaghase/Pictures/Imágenes de muestra/Desierto.jpg<br><todos formatos="" los=""><br/>Imagen<br/>Automática<br/><b>Manual</b></todos>  |                                      |                                      |                                                          |

<span id="page-5-2"></span>*Figura 2: Diálogo Editar enlaces.*

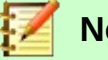

**Nota**

A la inversa, de incrustado a enlazado, no es tan fácil – tiene que reemplazar las imágenes, una a una, y seleccionar la opción **Insertar como enlace** cuando lo haga.

# <span id="page-5-0"></span>**Insertar una imagen desde el portapapeles**

Utilizando el portapapeles, puede copiar imágenes a un documento de LibreOffice desde otro documento de LibreOffice y desde otros programas. Para hacerlo:

- 1) Abra el documento de origen y el documento de destino.
- 2) En el documento de origen, seleccione la imagen a copiar.
- 3) Haga un clic en la imagen seleccionada y presione *Ctrl+C* para copiar la imagen al portapapeles.
- 4) Cambie al documento de destino.
- 5) Haga clic para poner el cursor donde se va a insertar el gráfico.
- 6) Presione *Ctrl+V* para insertar la imagen.

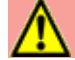

#### **Precaución**

Si antes de que se inserte el gráfico en el documento de destino se cierra la aplicación de donde se copió el gráfico, puede que se pierda el gráfico guardado en el portapapeles.

# <span id="page-6-1"></span>**Insertar una imagen utilizando un escáner**

Si hay un escáner conectado a su ordenador, LibreOffice puede llamar a la aplicación del escáner e insertar la imagen dentro del documento LibreOffice. Para comenzar, elija **Insertar > Multimedia > Escanear > Seleccionar origen**. Después coloque el cursor donde quiera colocar la imagen y elija **Insertar > Multimedia > Escanear > Solicitar**.

Aunque esto es rápido y sencillo es probable que el resultado no sea de alta calidad y con el tamaño correcto. Puede obtener mejores resultados enviando el material escaneado a un programa gráfico y limpiar la imagen, y después insertar el resultado en el documento LibreOffice.

# <span id="page-6-0"></span>**Insertar una imagen desde la galería**

La galería (Figura [3\)](#page-6-2) proporciona una forma cómoda para reutilizar objetos como gráficos y sonidos que se han insertado en sus documentos. La galería está disponible en todos los componentes de LibreOffice. Vea "[Manejar la galería de LibreOffice](#page-8-1)" en la página [9](#page-8-1). Puede copiar o enlazar un objeto de la galería al documento.

Para insertar un objeto:

- 1) Haga clic en el icono **galería** de la barra lateral.
- 2) Seleccione un tema.
- 3) Seleccione un objeto con un clic.
- 4) Arrastre y suelte el objeto en el documento. También puede hacer clic derecho en el objeto y seleccionar **Insertar**.

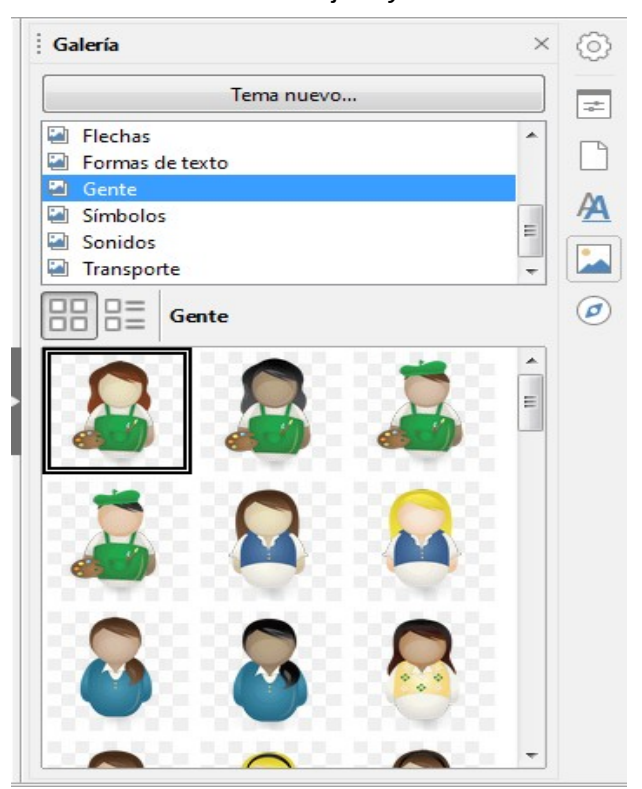

*Figura 3: La galería en la barra lateral.*

Para insertar un objeto como enlace:

- <span id="page-6-2"></span>1) Elija **Insertar > Multimedia > Galería** y seleccione un tema.
- 2) Seleccione un objeto con un clic, después, mientras presiona las teclas *May* y *Ctrl*, arrastre y suelte el objeto en el documento.

# <span id="page-7-3"></span>**Insertar una imagen como fondo**

Para insertar una imagen como fondo de página o de un párrafo:

- 1) Elija **Insertar > Multimedia > Galería** y seleccione un tema.
- 2) Seleccione un objeto con un clic, haga clic derecho en el objeto, y elija **Insertar como fondo > Página** o **Párrafo**.

# <span id="page-7-2"></span>*Modificar, manipular y posicionar gráficos*

LibreOffice proporciona muchas herramientas para cortar, modificar, filtrar y posicionar gráficos; ajustar textos alrededor de los gráficos, y utilizar gráficos como fondos y marcas de agua. Estas herramientas están descritas en capítulos más relevantes en otras guías. Algunos ajustes sofisticados es mejor hacerlos en un programa de manipulación de imágenes y traer los resultados a LibreOffice que utilizar las herramientas incluidas en LibreOffice.

# <span id="page-7-1"></span>**Exportar imágenes**

Si necesita realizar sobre una imagen ajustes complejos o quiere guardar la imagen para utilizarla en otro documento, puede exportar la imagen directamente desde el documento. Haga clic derecho en la imagen y seleccione **Guardar** para abrir el diálogo **Exportación de imagen**. Dependiendo del formato original de la imagen, seleccione el formato de imagen deseado en la lista *Tipo de archivo*, y haga clic en **Guardar**. Después de que se guarde la imagen se abre otro dialogo (no se muestra aquí), donde puede elegir varios tamaños de imagen y opciones de formato.

# <span id="page-7-0"></span>**Comprimir imágenes**

Si inserta una imagen grande en su documento y la redimensiona para ajustarla al diseño de la página, la imagen original con su tamaño original se guarda en le documento para preservar el contenido. Como resultado queda un archivo demasiado grande del documento para guardarlo o enviarlo por correo electrónico.

Si acepta una pérdida de calidad en la renderización de la imagen o quiere redimensionarla, puede comprimirla o cambiar el tamaño del gráfico para reducir el volumen de datos mientras se preserva el diseño de la página.

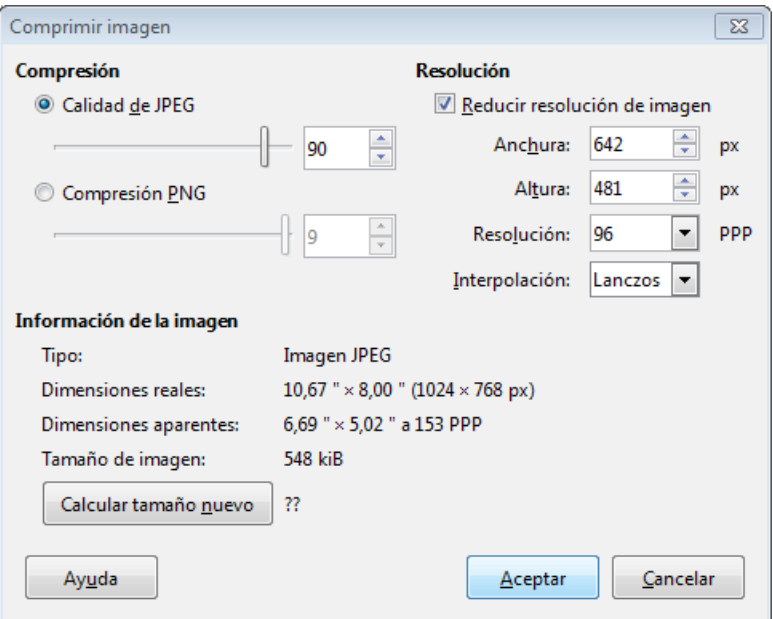

<span id="page-7-4"></span>*Figura 4: Comprimir imagen*

Haga clic derecho en la imagen y seleccione **Comprimir** para abrir el dialogo **Comprimir imagen** (Figura [4\)](#page-7-4). Note que el botón **Calcular** actualiza la información de la imagen en el diálogo para cada parámetro que haya cambiado. Haga clic en **Aceptar** para aplicar los ajustes de compresión. Si la imagen resultante no es aceptable, presione *Ctrl+Z* para deshacer y elegir otros ajustes de compresión. Para más información, vea la Ayuda.

# <span id="page-8-1"></span>*Manejar la galería de LibreOffice*

Los gráficos en la galería están agrupados por temas, como flechas, diagramas, y personas. Puede crear otros grupos o temas y añadir sus propias fotos o encontrar extensiones que contengan más gráficos. Haga clic en un tema para ver su contenido en la ventana Galería.

Puede mostrar la galería en la *Vista de iconos* (Figura [3\)](#page-6-2) o en *Ver detalles* (Figura [5\)](#page-8-2), y puede ocultar o mostrar la galería haciendo clic en el botón *Minimizar barra lateral* del menú lateral.

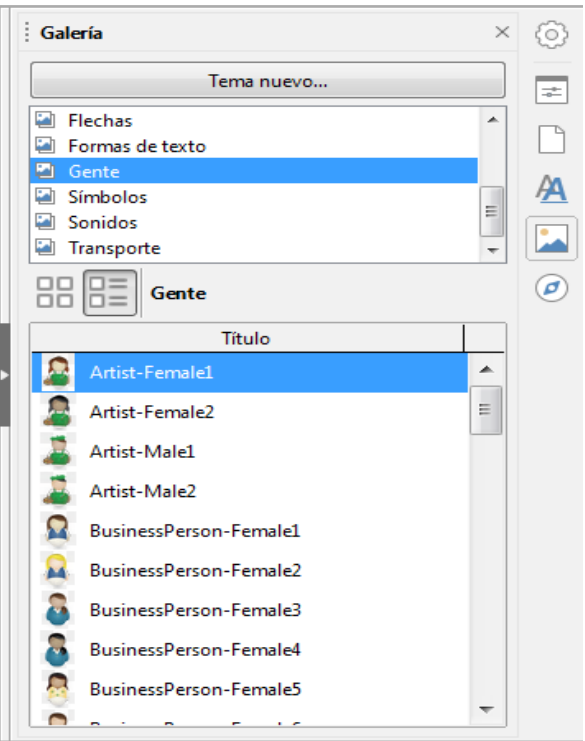

*Figura 5: Galería en Ver detalles.*

# <span id="page-8-2"></span>**Nota**

En algunas instalaciones, solo se puede personalizar *Mis temas*, aunque los nuevos temas se pueden añadir como se explica en ["Añadir un tema nuevo a la galería"](#page-9-0) en la página [10](#page-9-0). Los temas bloqueados se pueden reconocer fácilmente haciendo clic derecho en ellos; la única opción disponible en el menú contextual es **Propiedades**.

# <span id="page-8-0"></span>**Añadir objetos a la galería**

Puede querer añadir imágenes que utilice habitualmente a la carpeta *Mis temas* en la galería, por ejemplo, el logo de una compañía. Una vez añadidos podrá insertar esos gráficos fácilmente en el documento más tarde.

- 1) Haga clic derecho en un tema que haya creado en [Añadir un tema nuevo a la galería](#page-9-0) y seleccione **Propiedades** del menú contextual.
- 2) En el diálogo **Propiedades** del tema, haga clic el la pestaña *Archivos* (Figura [6](#page-9-3)).

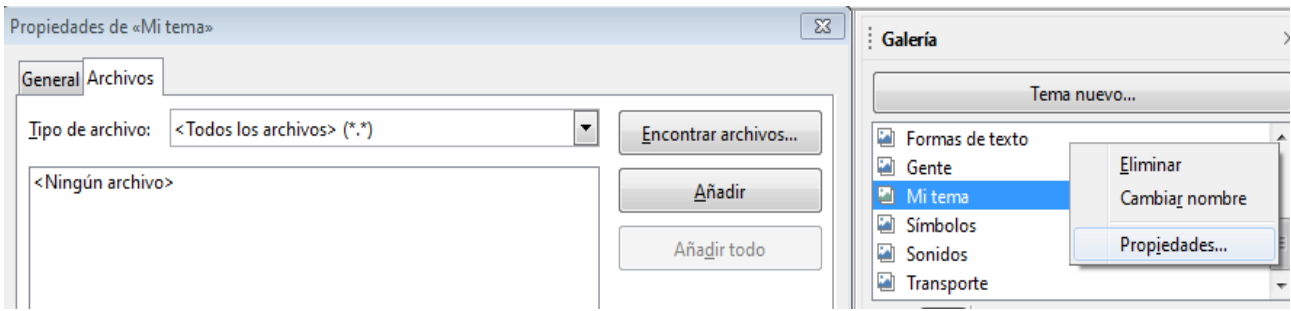

<span id="page-9-3"></span>*Figura 6: Diálogo de propiedades de galería*

Para añadir varios archivos a la vez:

- 1) Haga clic en el botón **Encontrar Archivos**.
- 2) Se abre el diálogo *Seleccionar ruta* (no mostrado). Puede seleccionar la ruta del directorio en el recuadro de texto *Ruta* o puede navegar hasta localizar los archivos del directorio.
- 3) Haga clic en el botón **Seleccionar** para empezar la búsqueda. Se mostrará una lista de gráficas en el diálogo **Propiedades**. Puede utilizar la lista desplegable *tipo de archivo* para limitar los archivos que se muestran.
- 4) Para añadir todos los archivos que se ven en la lista, haga clic en **Añadir todo**. Si no, seleccione los archivos y haga clic en **Añadir** (Mantenga pulsado la tecla *May* o la tecla *Ctrl* mientras seleccione los archivos).

Para añadir un solo archivo:

- 1) Haga clic en **Añadir** para abrir el diálogo Galería.
- 2) Utilice los controles de navegación para localizar la imagen a añadir al tema. Selecciónela y después haga clic en **Abrir** para añadirla al tema.
- 3) Haga clic en **Aceptar** en el diálogo Propiedades para cerrarlo.

# <span id="page-9-2"></span>**Eliminar imágenes de la galería**

Para eliminar una imagen de un tema:

- 1) Haga clic derecho en el nombre del archivo de imagen o su previsualización en la galería.
- 2) Haga clic en **Eliminar** en el menú contextual. Aparecerá un mensaje preguntando si quiere eliminar este objeto. Haga clic en **Si**.

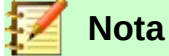

Eliminar el nombre del archivo de la lista de la galería, no elimina el archivo de imagen de su disco duro o de otra localización.

# <span id="page-9-0"></span>**Añadir un tema nuevo a la galería**

Para añadir un tema nuevo a la galería:

- 1) Haga clic en el botón **Tema nuevo** sobre la lista de temas (Figura [5](#page-8-2)).
- 2) En **Propiedades** del diálogo de **Nuevo tema**, haga clic en la pestaña **General** y escriba el nombre del nuevo tema.
- 3) Haga clic en la pestaña **Archivos** y añade las imágenes al tema, descrito anteriormente.

#### <span id="page-9-1"></span>**Eliminar un tema de la galería**

Para eliminar un tema de la galería:

1) Vaya a **Insertar > Multimedia > Galería**.

- 2) Seleccione de la lista de temas el tema que quiere eliminar.
- 3) Haga clic derecho en el tema, después haga clic en **Eliminar** en el menú contextual.

# <span id="page-10-1"></span>**Localización de la galería y de los objetos que hay en ella**

Los gráficos y otros objetos que se ven en la galería se pueden localizar en cualquier lugar del disco duro de su ordenador, en una unidad de red, o otros medios extraíbles. Cuando añade gráficos a la galería, los archivos no se copian o se mueven; la localización de cada objeto nuevo simplemente se añade como una referencia.

En un grupo de trabajo, puede que tenga acceso a la galería compartida (donde no puede realizar cambios a no haya ser que le autoricen) y una galería del usuario, donde puede añadir, cambiar o eliminar objetos.

La localización de la galería de usuario se especifica en **Herramientas > Opciones > LibreOffice > Rutas**. Puede cambiar la localización, y puede copiar sus archivos de galería (SDV) a otros ordenadores.

Los contenidos de la galería proporcionado por LibreOffice están guardados en una ubicación diferente. No puede cambiar esta localización.

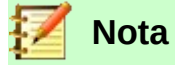

Los temas de las galerías se pueden empaquetar a través de un marco de extensiones. En ese caso, la localización de los archivos gráficos están determinados por los ajustes de la extensión. Para obtener más temas de galería, visite la página web de extensiones de LibreOffice [http://extensions.libreoffice.org](http://extensions.libreoffice.org/).

# <span id="page-10-0"></span>*Crear un mapa de imagen*

Un mapa de imagen define las áreas de la imagen (llamado punto de acceso) con hiperenlaces a las direcciones web, otros archivos del ordenador o partes del mismo documento. Los puntos de acceso son gráficos que equivalen a hiperenlaces de texto (descrito en el capítulo 12). Si se hace clic en un punto de acceso LibreOffice abrirá la página enlazada con el programa adecuado (por ejemplo, el navegador por defecto de una página HTML; LibreOffice Calc para un archivo ODS; un visor PDF para un archivo PDF). Puede crear puntos de acceso de varias formas e incluir muchos puntos de acceso en una misma imagen.

Para utilizar el editor mapa de imagen:

- 1) En su documento LibreOffice, haga clic en la imagen en la que quiere crear los puntos de acceso.
- 2) Elija **Editar > Mapa de imagen** de la barra de menús. Se abrirá el **Editor de mapa de imagen**.
- 3) Seleccione de la barra de herramientas la forma del punto de acceso y dibuje en la imagen.
- 4) Utilice los campos del diálogo (descritos abajo) para definir los puntos de acceso y los enlaces necesarios.
- 5) Haga clic en el icono **Aplicar** para aplicar los ajustes.
- 6) Cuando este hecho, haga clic en el icono **Guardar** para guardar el mapa de imagen en un archivo, después haga clic en **X** en la esquina superior derecha para cerrar el dialogo.

La parte principal del diálogo muestra dónde están definido los puntos de acceso en la imagen. Un punto de acceso se identifica con una línea marcando su forma.

La barra de herramientas en la parte superior del diálogo contiene las siguientes herramientas:

- Botón **Aplicar**: Haga clic en este botón para aplicar los cambios.
- Iconos **Abrir**, **Guardar** y **Seleccionar**.
- Herramientas para dibujar la forma del punto de acceso: Estas herramientas funcionan de la misma forma que las correspondientes herramientas de la barra de herramienta de dibujo.
- **Editar, Mover, Insertar, Eliminar Puntos**: Herramientas avanzadas de edición para manipular la forma del polígono del punto de acceso. Elija **Editar puntos** para activar otras herramientas.
- Botón **Activo**: Cambia el estado del punto de acceso seleccionado entre activo e inactivo.
- **Macro**: Asocia un macro con el punto de acceso en vez de asociarlo solo a un hiperenlace.
- **Propiedades**: Establece las propiedades del hiperenlace y añade el atributo nombre al hiperenlace.

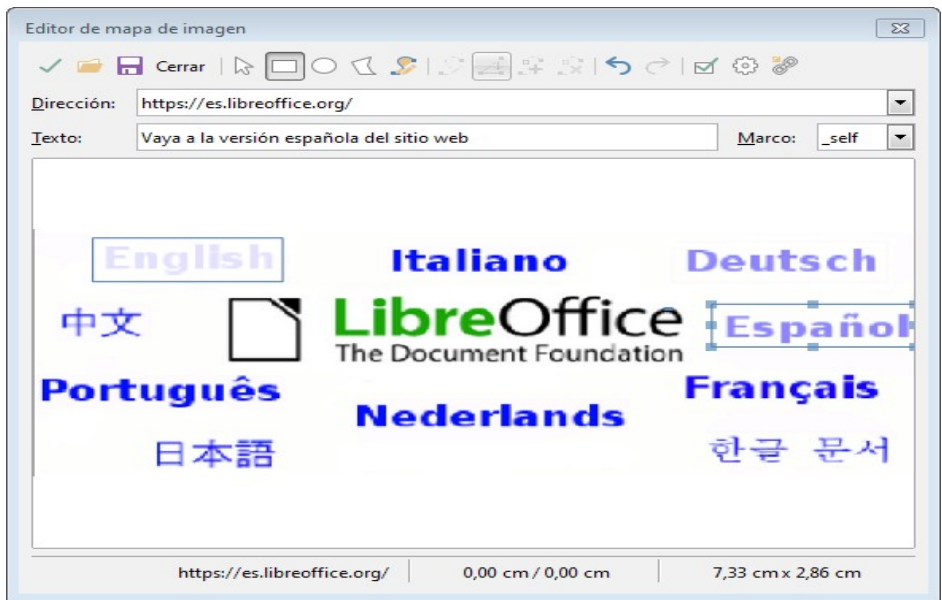

*Figura 7: Diálogo crear o editar mapa de imagen.*

Debajo de la barra de herramientas, se especifica el punto de acceso seleccionado:

• **Dirección:** La dirección que apunta el hiperenlace. También puede apuntar a un ancla en un documento; para hacer esto, escriba la dirección con este formato:

file:///<ruta>/nombre\_documento#nombre\_ancla

- **Texto:** Escriba el texto que quiere que se muestre cuando el ratón se mueva sobre el punto de acceso.
- **Macro:** Cuando el hiperenlace se abra: elija \_blank (se abre en una nueva ventana de navegador), self (se abre en la ventana activa del navegador), top o parent.

# **Sugerencia**

El valor \_self para la mayoría de macros suele funcionar bien. No se recomienda utilizar otras opciones si no es necesario.

# <span id="page-12-1"></span>*Utilizar herramientas de dibujo de LibreOffice*

Puede utilizar las herramientas de dibujo para crear gráficos como diagramas simples utilizando rectángulos, círculos, líneas, texto y otras formas predefinidas. También puede agrupar varios objetos de dibujo para asegurarse de que mantengan sus posiciones y proporciones relativas.

Puede colocar los objetos directamente en una página de su documento, o insertarlos en un marco.

También puede utilizar las herramientas de dibujo para poner notas en las fotografías, capturas de pantalla u otras ilustraciones producidas por otros programas, pero no se recomienda porque:

- No puede incluir imágenes en un grupo con objetos de dibujo, por tanto no se mantendrán alineados en su documento.
- Si convierte el documento a otro formato, como HTML, los objetos de dibujo y los gráficos no se mantendrán asociados; se guardan por separado.

En general, si necesita crear dibujos complicados, se recomienda utilizar LibreOffice Draw, que incluye muchas más características como capas, estilos, etc.

# <span id="page-12-0"></span>**Crear objetos de dibujo**

Para comenzar a utilizar las herramientas de dibujo, muestre el menú de herramientas de dibujo (Figura [8\)](#page-12-2) haciendo clic en **Ver > Barra de herramientas > Dibujo** o haciendo clic en el icono **Mostrar funciones de dibujo**  $\infty$  en la barra de herramientas estandar.

### **Sugerencia**

Si piensa utilizar las herramientas de dibujo repetidamente, puede desacoplar esta barra y moverla a un sitio conveniente como una barra flotante en la ventana.

#### **RI□□□○○△NI◇·☺·⇔·☆·□·吊·| /□ 图 F**  $\begin{matrix}\n\uparrow & \uparrow & \uparrow & \uparrow & \uparrow & \uparrow \\
10 & 11 & 12 & 13 & 14 & 15\n\end{matrix}$  $\begin{matrix} 1 \\ 16 \end{matrix}$  $\begin{matrix} \uparrow & \uparrow \\ 17 & 18 \end{matrix}$  $\frac{1}{20}$  $19$  $21\,22$ 23 24

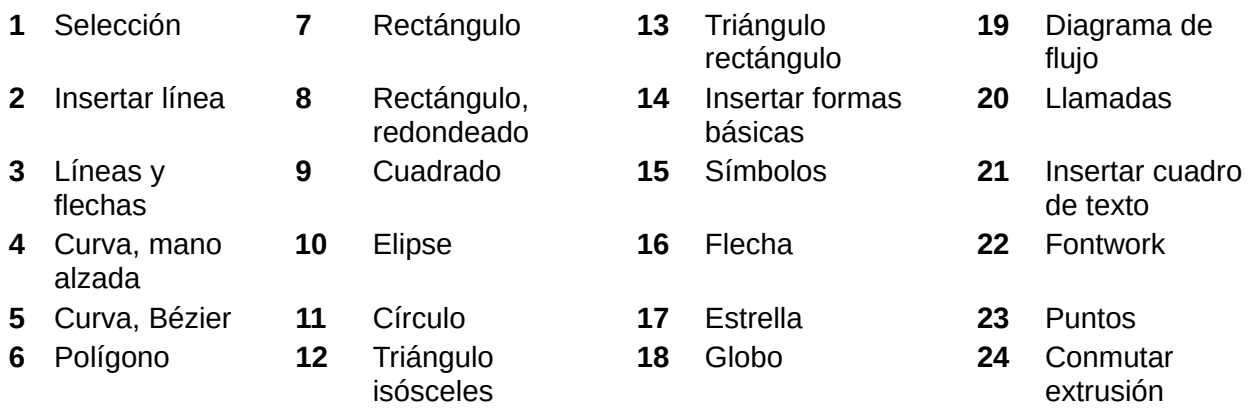

<span id="page-12-2"></span>*Figura 8: Barra de herramientas de dibujo.*

Para utilizar una herramienta de dibujo:

 1) Haga clic en el documento donde quiere que el dibujo se ancle. Puede cambiar el ancla más tarde si es necesario.

 2) Elija la herramienta desde la **Barra de herramienta de dibujo** (Figura [8](#page-12-2)). El cursor cambiará a un puntero con función de dibujo - $\vdash$  y la barra de herramientas de **Formato** 

cambiará a la barra de herramientas de **Propiedades de objeto de dibujo** (Figura [9](#page-13-1)).

- 3) Mueva el puntero con forma de cruz al lugar del documento donde quiere que aparezca el gráfico y haga clic y arrastre para crear el objeto de dibujo. Suelta el botón del ratón. La función de dibujo seleccionada seguirá activa, por tanto puede dibujar otro objeto del mismo tipo.
- 4) Para desactivar la función de dibujo seleccionada, presione la tecla *Esc* o haga clic en el icono **Selección** (la flecha) en la barra de herramientas de dibujo.
- 5) Puede cambiar las propiedades (color de relleno, tipo de línea y tamaño, anclaje, y otros) del objeto de dibujo utilizando la barra de herramientas de **Propiedades de objeto de dibujo** (Figura [9\)](#page-13-1) o con las opciones y diálogos haciendo clic derecho en el objeto de dibujo.

# <span id="page-13-0"></span>**Ajustar o cambiar las propiedades de los objetos de dibujo**

Para ajustar las propiedades de un objeto de dibujo después de dibujarlo:

- 1) En la **barra de herramientas de dibujo** (Figura [8](#page-12-2)), haga clic en la herramienta **Selección**.
- 2) En la barra de herramientas de **Propiedades de objeto de dibujo** (Figura [9](#page-13-1)), haga clic en el icono de cada propiedad y seleccione el valor que quiera para cada propiedad.
- 3) Para más control o para definir atributos nuevos, puede hacer clic en los iconos **Área** o **Línea** de la barra de herramientas para mostrar los diálogos detallados.

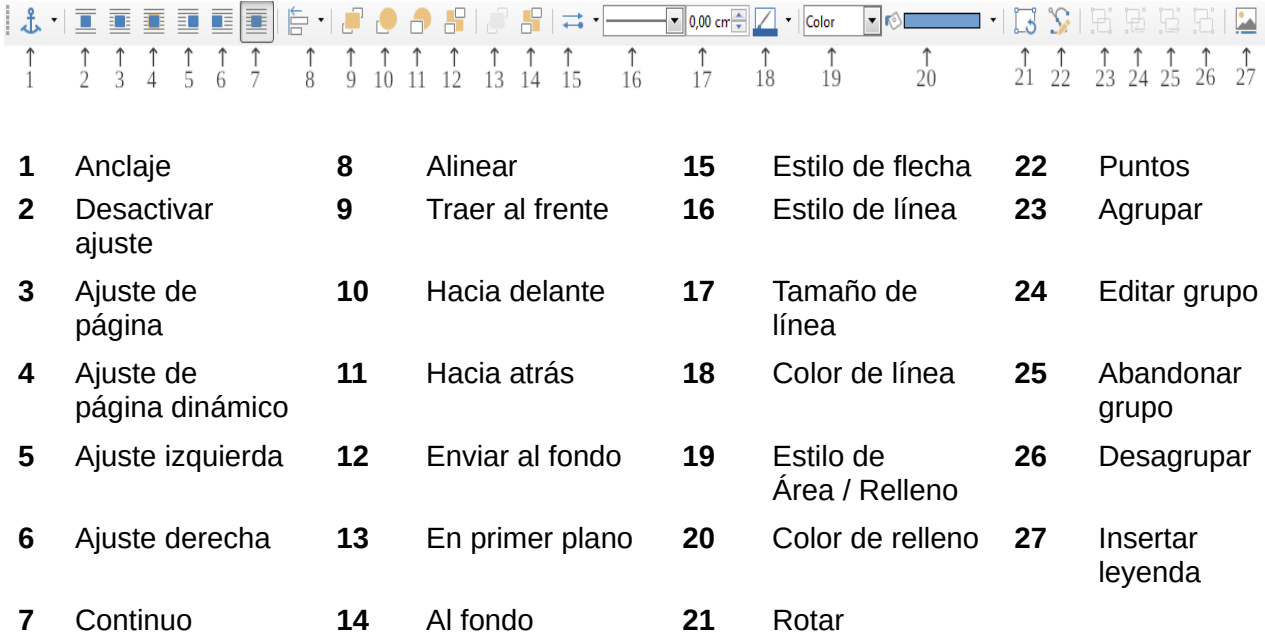

<span id="page-13-1"></span>*Figura 9: barra de herramientas de Propiedades de objeto de dibujo*

Los ajustes que establezca serán los predeterminados en el documento actual y en la sesión actual. No se conservará cuando cierre el documento o cierre Writer, y no se aplicarán a otros documentos que abra. Los ajustes se aplicarán a todos los objetos de dibujo excepto a los objetos de texto.

Para cambiar las propiedades de un objeto de dibujo existente:

- 1) Seleccione el objeto
- 2) Continúe como se describe arriba.

También puede especificar las propiedades posición y el tamaño, la rotación e inclinación y el radio de las esquinas:

- 1) Haga clic derecho en el objeto de dibujo y elija **Posición y tamaño** del menú contextual. Aparecerá el dialogo **Posición y tamaño**.
- 2) Seleccione cualquier propiedad que necesite.

# <span id="page-14-3"></span>**Cambiar el tamaño a un objeto de dibujo**

Un objeto se redimensiona de forma similar a una imagen. Seleccione el objeto, haga clic en uno de los ocho cuadrados que la rodean y arrástrelo a su nuevo tamaño. El objeto se escalará hacia arriba o abajo.

Cuando arrastre desde una esquina del objeto LibreOffice lo redimensiona de forma proporcional. Si presiona la tecla *May* la redimensión no mantendrá las proporciones. Sucede lo contrario si arrastra desde un borde, LibreOffice escalará de forma desproporcional en la dirección perpendicular del borde y si presiona la tecla *May* LibreOffice escalará de forma proporcional.

Para controlar el tamaño del objeto de forma más avanzada, elija **Formato > Cuadro de texto y forma > Posición y tamaño** del menú de herramientas. Utilice la pestaña **Posición y tamaño** para establecer la posición y el tamaño de forma independiente. Si la opción **Mantener proporciones** esta seleccionada las dos dimensiones cambian de forma proporcional, dando como resultado una redimensión escalada.

# <span id="page-14-2"></span>**Agrupar objetos de dibujo**

Agrupar objetos de dibujo hace mas sencillo manipular varios objetos como una simple entidad, mientras que mantienen sus posiciones y tamaños relativos.

Para agrupar objetos de dibujo:

- 1) Seleccione un objeto, después manteniendo pulsada la tecla *May* seleccione otros objetos que quiera incluir en el grupo. El cuadro delimitador se expandirá para incluir todos los objetos seleccionados.
- 2) Con los objetos seleccionados, elija **Formato > Agrupar > Agrupar** del menú de herramientas o haga clic en el icono agrupar de la barra de herramientas de **Propiedades de objeto de dibujo** o haga clic derecho y elija **Agrupar > Agrupar** del menú contextual.

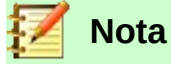

No puede incluir un gráfico incrustado o enlazado en un grupo con los objetos de dibujo.

# <span id="page-14-1"></span>*Utilizar Fontwork*

Con Fontwork puede crear objetos artísticos de texto gráfico para hacer que su trabajo sea más atractivo. Hay una gran selección de ajustes para los objetos artísticos de texto (línea, área, posición, tamaño y más).

Fontwork está disponible para cada componente de LibreOffice, pero notará pequeñas diferencias en la forma en la que los componentes se muestran.

# <span id="page-14-0"></span>**Crear un objeto Fontwork**

 1) En la barra de herramientas Fontwork (**Ver > Barras de herramientas > Fontwork**) o la barra de dibujo (**Ver > Barras de herramientas > Dibujo**), haga clic en el icono de la galería Fontwork , o elija **Insertar > Fontwork**.

 2) En la galería Fontwork (Figura [10](#page-15-3)), seleccione un estilo Fontwork, y haga clic en **aceptar**. El objeto Fontwork aparecerá en su documento. Note los cuadrados coloridos alrededor del borde (indica que el objeto está seleccionado) y el punto gris; esto se estudia más tarde en "[Mover y redimensionar objetos Fontwork](#page-19-1)" en la página [20](#page-19-1).

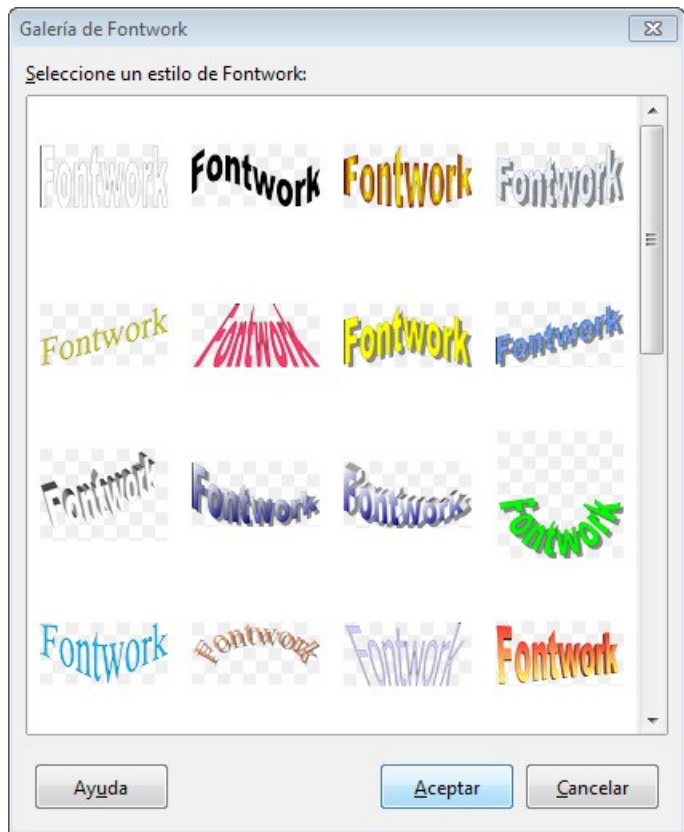

<span id="page-15-3"></span>*Figura 10: Galería de Fontwork*

 3) Haga doble clic para editar el texto Fontwork (vea Figura [11\)](#page-15-2). Seleccione el texto y escriba su propio texto en el lugar donde aparece el texto negro *Fontwork* sobre el objeto.

<span id="page-15-2"></span>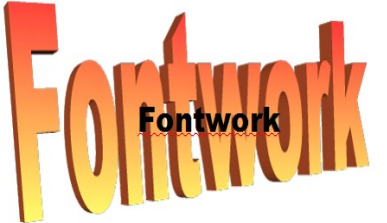

*Figura 11: Editar texto Fontwork*

4) Haga clic en cualquier sitio libre o presione *Esc* para aplicar sus cambios.

# <span id="page-15-1"></span>**Editar un objeto Fontwork**

Ahora que el objeto Fontwork se ha creado puede editar muchos de sus atributos. Para hacerlo, puede utilizar la barra de herramientas de Fontwork, la barra de herramientas de Formato, o las opciones del menú como se describen en esta sección. Si el Fontwork seleccionado es un objeto 3-D también puede utilizar la barra de herramientas de ajustes-3D.

# <span id="page-15-0"></span>*Utilizar la barra de herramientas Fontwork*

Asegúrese que la barra de herramientas Fontwork, mostrada en la Figura [12](#page-16-0), es visible. Si no la ve, vaya a **Ver > Barras de herramientas > Fontwork**. Haga clic en los diferentes iconos para editar los objetos Fontwork.

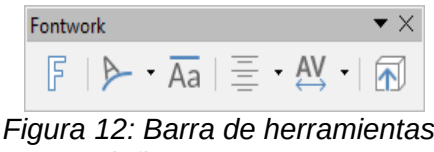

<span id="page-16-0"></span>*Fontwork flotante*

 Forma de Fontwork: Edita la forma del objeto seleccionado. Puede elegir desde una paleta de formas.

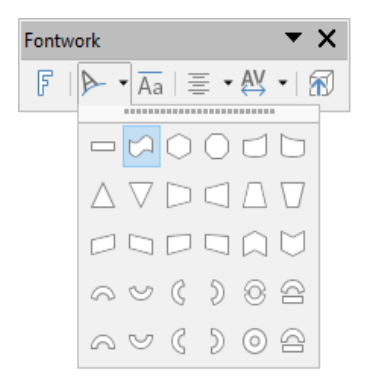

*Figura 13: Barra de herramientas de Fontwork con la paleta de formas mostrándose.*

 Misma altura de letras de Fontwork: Cambia la altura de los caracteres en el objeto. Cambia entre la altura normal (algunos caracteres son más altos que otros, por ejemplo letras mayúsculas, d, h, I y otras) y la misma altura para todas las letras.

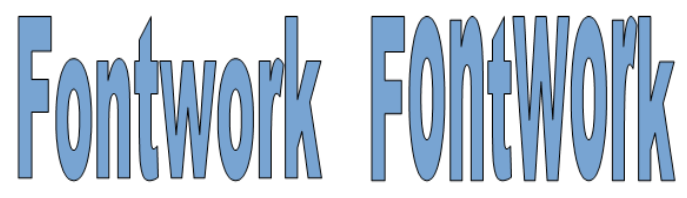

*Figura 14: Izquierda: letras normales; derecha: misma altura para todas las letras*

 $\equiv$  Alineación de Fontwork: Cambia la alineación de los caracteres. Las opciones son alinear a la izquierda, centrar, alinear a la derecha, justificar y expandir justificación. Los efectos de la alineación del texto solo se pueden apreciar si el texto ocupa dos líneas o más. En el modo expandir justificación todas las lineas se rellenan completamente.

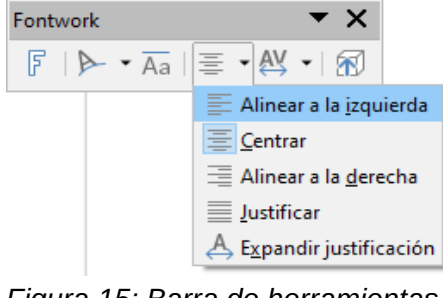

*Figura 15: Barra de herramientas de Fontwork mostrando la paleta de alineación*

AV Espacio entre caracteres de Fontwork: Cambia el espaciado entre palabras y caracteres en el objeto. Seleccione una de las opciones de la lista desplegable.

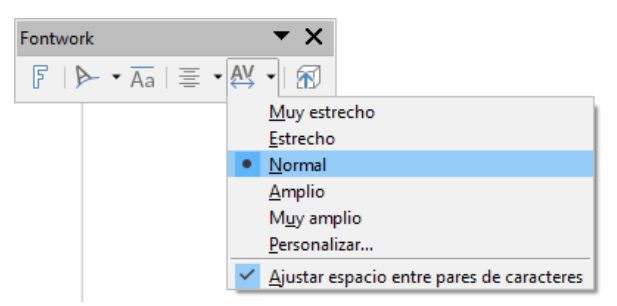

*Figura 16: Barra de herramientas de Fontwork mostrando la paleta espacio entre caracteres*

#### *Utilizar la barra de herramientas Formato*

Ahora vamos a personalizar los objetos Fontwork con varios atributos.

Haga clic en el objeto Fontwork. La barra de herramientas *Formato* cambia a la barra de herramientas *Propiedades de objetos de dibujo* (Figura [9](#page-13-1)) cuando utilice Fontwork en Writer.

La barra de herramientas *Formato* proporciona varias opciones excelentes para personalizar los objetos. Estas opciones son las mismas para los objetos de dibujo. Para más información, vea la Guía *de Draw*.

Icono **Ancla**: Elija opciones de ancla:

- **A la página:** El objeto se mantiene en la misma posición con relación a los márgenes de la página. Esto hace que no se mueva al añadir o eliminar texto.
- **Al párrafo:** El objeto está asociado a un párrafo y se mueve con el párrafo. Debe colocarse en el margen o en otra localización.
- **Al carácter:** El objeto se asocia con un carácter pero no en la secuencia de texto. Se mueve con el párrafo pero debe colocarse en el margen o en otra localización. Este método se parece a anclar al párrafo.
- **Como carácter:** El objeto se coloca en el documento como cualquier carácter y se mueve con el párrafo cuando añada o elimine texto antes del objeto.

#### **Opciones de ajustes**

- **Desactivar ajuste:** El texto se coloca por encima o por debajo del objeto.
- **Ajuste a la página:** El texto se coloca alrededor del objeto.
- **Ajuste de página dinámico:** El texto se coloca a la derecha o a la izquierda del objeto dependiendo del espacio libre que haya entre el objeto y el margen.
- **Ajuste a la izquierda:** El texto se coloca solo a la izquierda del objeto.
- **Ajuste a la derecha:** El texto se coloca solo a la derecha del objeto.
- **Continuo:** El texto ignora el objeto y no se recoloca. Útil si quiere enviar un objeto al fondo.

Icono **Alinear**: Permite colocar y alinear el objeto. Seleccione una de las opciones de la lista desplegable para alinear el objeto como lo necesite.

#### **Opciones de posición**

- **Traer al frente:** Mueve el objeto seleccionado al frente de todos los objetos.
- **Hacia adelante:** Mueve el objeto seleccionado adelante de otro objeto.
- **Hacia atrás:** Mueve el objeto seleccionado detrás de otro objeto.
- **Enviar al fondo:** Mueve el objeto seleccionado detrás de todos los objetos.
- **En primer plano:** Mueve el objeto seleccionado en frente del texto.
- **Al fondo:** Mueve el objeto seleccionado detrás del texto.

#### **Opciones de línea**

- Icono **Estilo de flecha**: Elija uno de los diferentes estilos de flecha.
- Icono **Estilo de línea**: Elija uno de los estilos de líneas disponibles.
- Cuadro de **Anchura de línea**: Establece la anchura de la línea.
- Icono **Color de línea**: Seleccione el color de la linea.

#### **Opciones de Área**

- Icono **Estilo de área/relleno**: Elija uno de los estilos para rellenar el objeto.
- Icono **Color de relleno**: Establece el color de relleno del objeto.
- Lista desplegable **Degradados**: Establece el degradado como relleno del objeto.
- Lista desplegable **Tramas**: Establece una trama como relleno del objeto.
- Lista desplegable **Mapa de bits**: Establece un mapa de bits como relleno del objeto.

Icono **Girar**: Cambia al modo girar. Este modo se explicará más adelante en el apartado [Mover y](#page-19-1)  [redimensionar objetos Fontwork](#page-19-1) en la página [20.](#page-19-1)

Icono **Puntos**: Cambia del modo girar al modo normal.

#### **Opciones de agrupación**

- Icono **Agrupar**: Agrupa los objetos seleccionados. Esto hace que pueda manejar todos estos objetos como uno solo.
- Icono **Editar grupo**: Te permite cambiar las propiedades y posiciones de los objetos de forma individual si tener que eliminar el grupo.
- Icono **Abandonar grupo**: Cuando haya terminado de editar el grupo haga clic en este icono para salir de la edición del grupo.
- Icono **Desagrupar**: Elimina el grupo seleccionado. Esto hace que pueda manejar todos los objetos de forma individual.

Icono **Insertar leyenda**: Permite añadir una descripción debajo del objeto.

#### <span id="page-18-0"></span>*Utilizar las opciones del menú contextual*

Puede utilizar bastantes opciones en la barra de herramientas **Formato** para anclar, alinear, organizar y agrupar los objetos Fontwork, envolverlo de texto y organizarlo horizontalmente y verticalmente.

Se puede hacer clic derecho en un objeto Fontwork y escoger las mismas opciones en el menú contextual. Elmenú contextual también proporciona un acceso rápido a los diálogos **Línea**, **Área**, **Texto** y **Posición y tamaño**.

- **Línea –** Se abre un diálogo con tres pestañas: **Línea**, **Estilos de línea** y **Estilos de flecha**. Utilice la pestaña Línea para editar las propiedades de línea comunes para un objeto Fontwork, eligiendo los atributos anteriormente mencionados incluido E*stilo de flecha*, E*stilo de línea*, A*nchura de línea* y C*olor de línea*. Utilice las pestañas **Estilos de línea** y **Estilos de flecha** para editar las propiedades de la línea y flecha y definir nuevos estilos.
- **Relleno** Al hacer clic sobre **Relleno**, se abre un diálogo llamado *Área* con tres pestañas: **Área**, **Sombra** y **Transparencia**. Utilice la pestaña **Área** para establecer el tipo de relleno y sus características. Utilice la pestaña **Sombra** para activar o desactivar la sombra del objeto y establecer sus características. Utilice la pestaña **Transparencia** para establecer el tipo de transparencia del objeto y sus propiedades.
- **Posición y tamaño –** Se abre un diálogo con tres pestañas: **Posición y tamaño**, **Rotación** e **Inclinación y radio de esquina**. En la pestaña **Posición y tamaño** puede establecer de forma específica el tamaño y la posición del objeto. En la pestaña **Rotación** puede rotar el objeto y establecer con respecto a que punto del objeto quiere rotar. En la

pestaña **Inclinación y radio de esquina** puede establecer la inclinación y el radio de las esquinas de un objeto.

Para más información sobre todas las opciones del menú contextual vea la *Guía de Draw*.

#### <span id="page-19-0"></span>*Utilizar la barra de herramientas configuración 3D*

Si el Fontwork seleccionado es un objeto 3D podrá utilizar las opciones de la configuración 3D. También puede cambiar entre un objeto Fontwork 2D a un objeto 3D (o viceversa) haciendo clic en **Conmutar extrusión** en la barra de herramientas de Fontwork. Para más información vea la *Guía de Draw.*

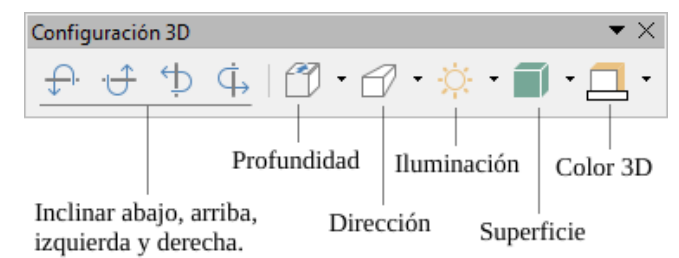

*Figura 17: Barra de herramientas de configuración 3D*

# <span id="page-19-1"></span>**Mover y redimensionar objetos Fontwork**

Cuando selecciona un objeto Fontwork aparecen ocho cuadrados coloridos (conocido como *asas*) alrededor del objeto, como se ve abajo. Puede arrastrar esas asas para redimensionar el objeto.

También aparece un punto gris en el objeto. Este punto puede estar en el borde del objeto o en cualquier otro sitio, como en el ejemplo de la derecha. Si se sitúa sobre el punto el puntero cambia a una mano. Puede arrastrar el punto en diferentes direcciones para distorsionar el objeto.

Si se sitúa el puntero sobre otras partes del objeto, el puntero se convierte en el símbolo habitual para mover el objeto a otra parte de la página.

Para un control más preciso de la localización y tamaño del objeto, utilice las opciones apropiadas del menú contextual que aparece haciendo clic derecho sobre el objeto.

Cuando se entra en el modo girar (desde el icono **Girar** de la barra de herramientas **Formato** o desde la opción **Girar** del menú contextual) los cuadrados cambian a unos puntos de diferente color como se ven en la imagen de la derecha.

Si se arrastra un punto del borde el objeto se inclinará respecto al punto amarillo del medio.

Si se arrastra el punto del medio cambiará el punto de referencia con respecto al que se inclina el objeto.

Para salir del modo girar presione el icono **Puntos** de la **barra de herramientas de formato** o la opción **Puntos** del menú contextual.

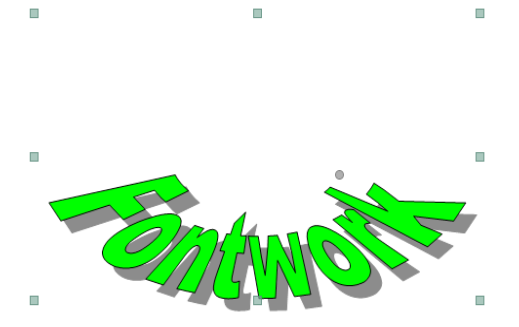

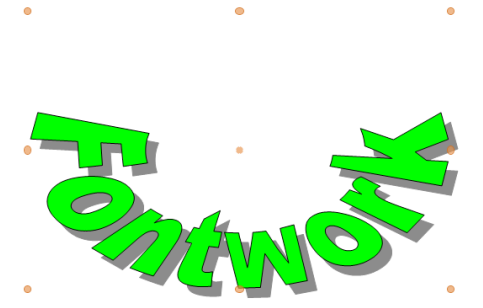